## **MyChart Patient View (Phone)**

The time for your video visit is approaching, congratulations! Please see the below instructions on how to install Zoom and MyChart on your phone.

1. Find the Google **Play Store** on your device, and when you find it, tap on the icon.

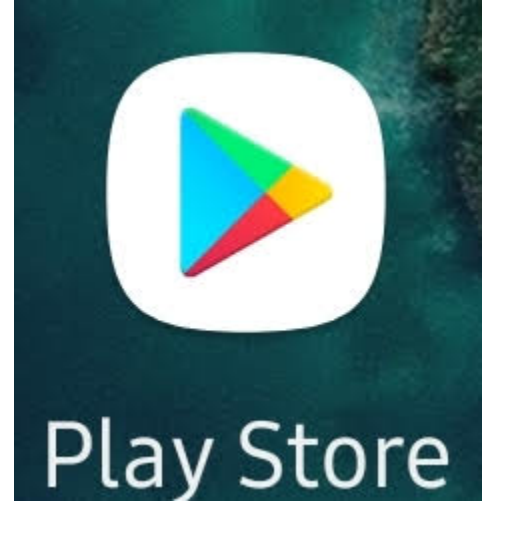

2. Once the app store is open, find the search bar.

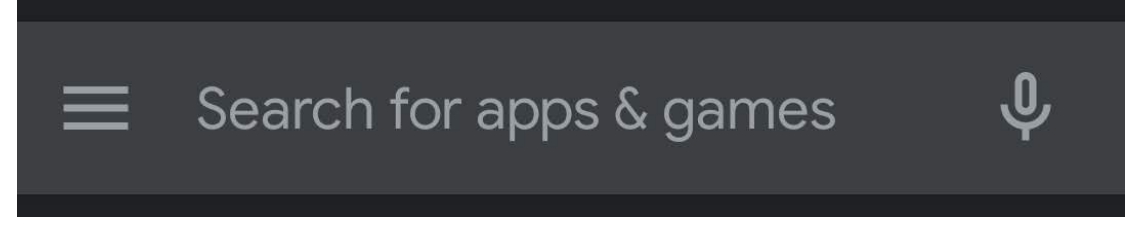

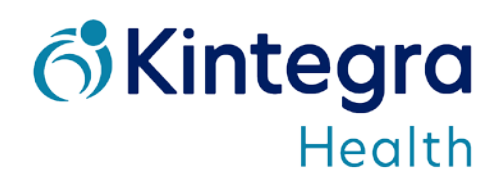

3. In the search bar, type in **Zoom** and search for it. Make sure that the name matches the name in the picture. From here click on **Install**. Once Zoom is installed, in the same search bar, type in **MyChart** and search for it. Make sure the name matches the name in the picture. From here click on **Install**

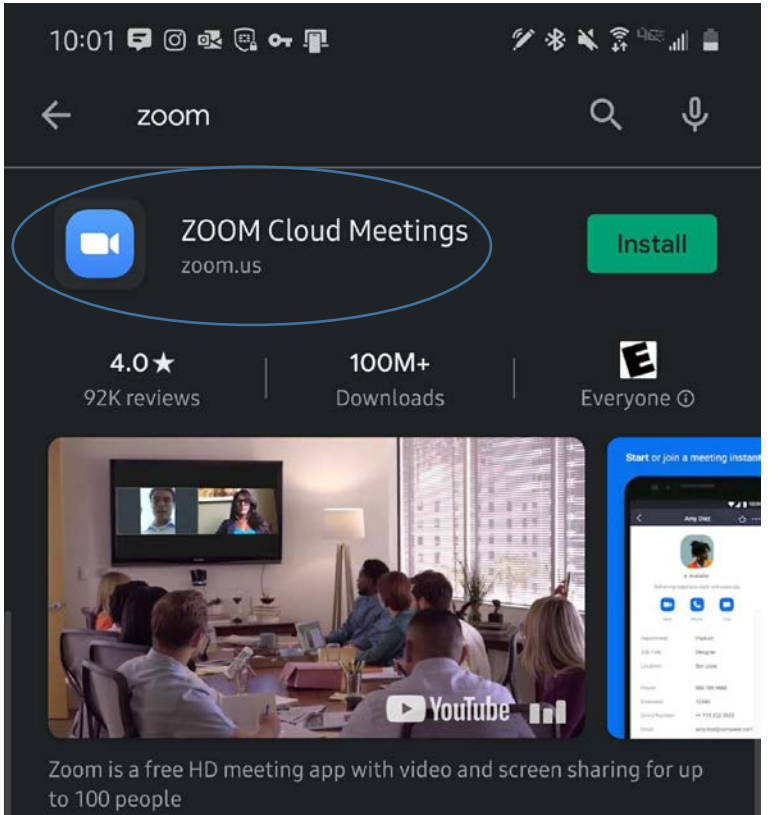

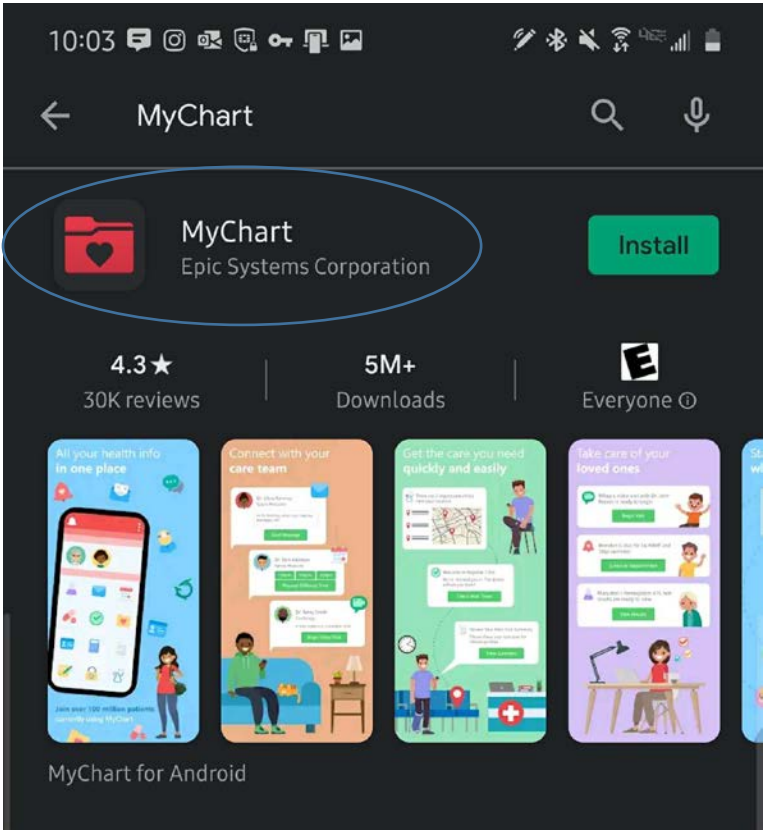

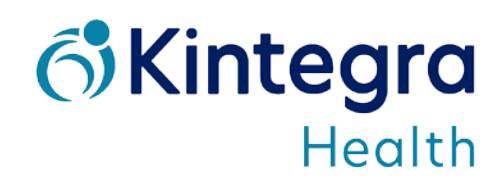

4. Once MyChart is installed, click on **Open** (If you don't have the **Open** option, then go into your installed apps and find MyChart and

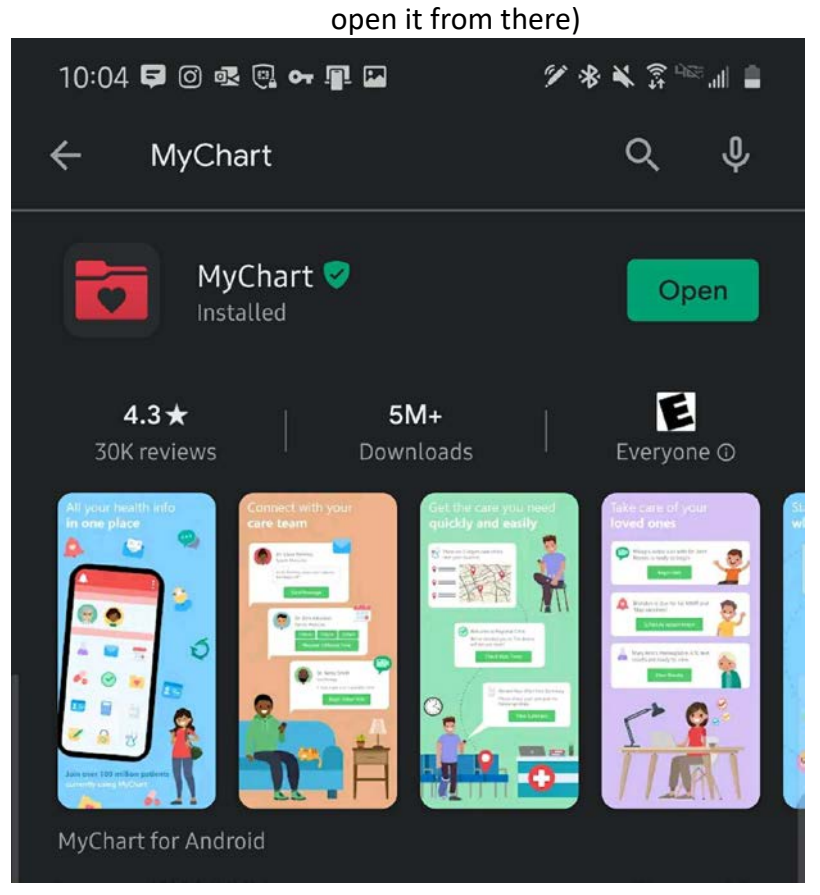

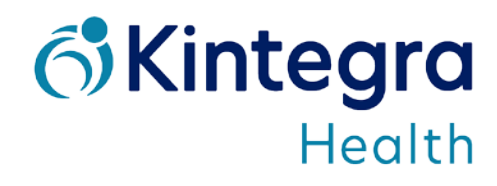

5. Once the app opens, you will need to add an organization (if you already have MyChart installed and use it for another doctor's office, then you will just need to add another organization). Click on **Add Organization**. In the search box at the top, type in **OCHIN** and click on the OCHIN selection below the search bar.

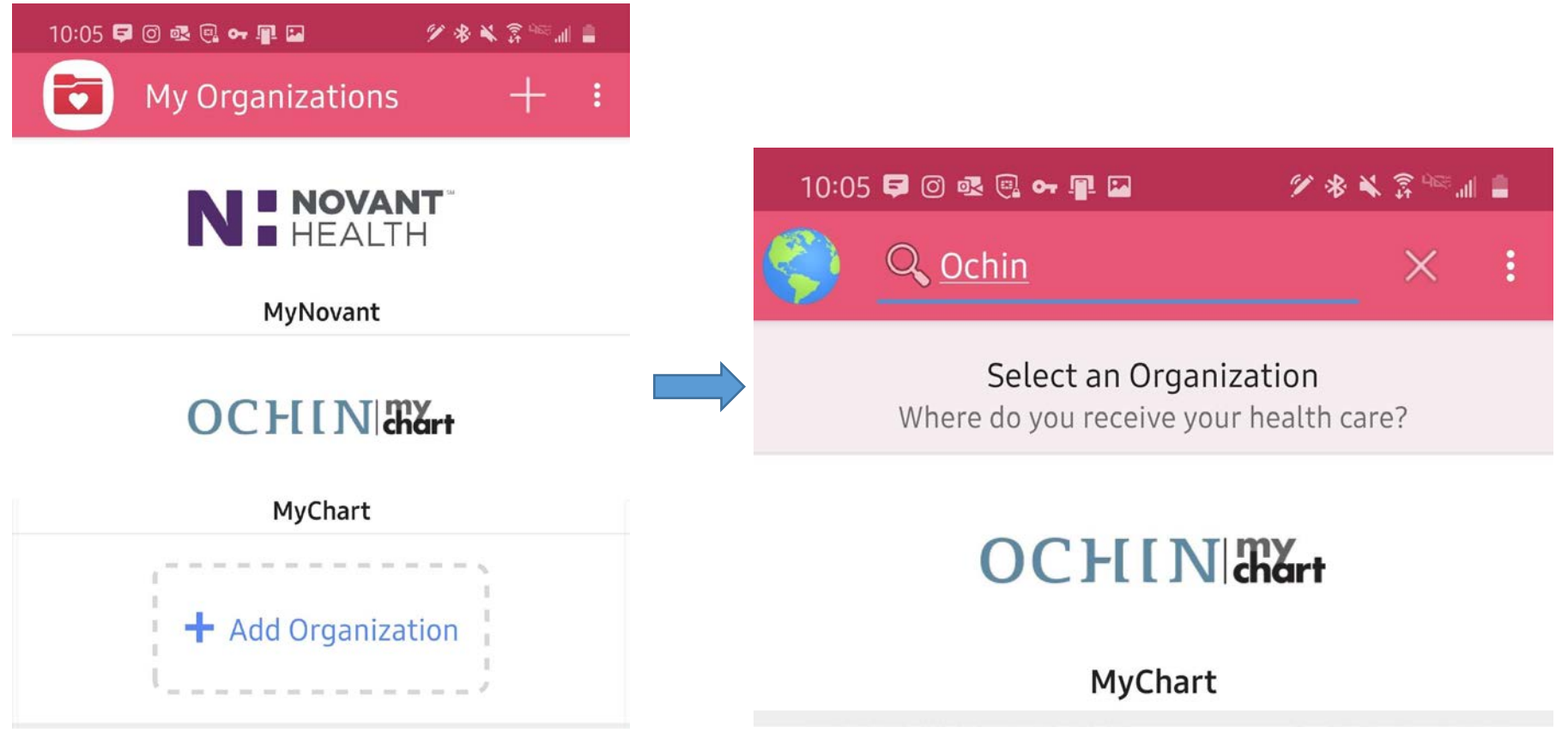

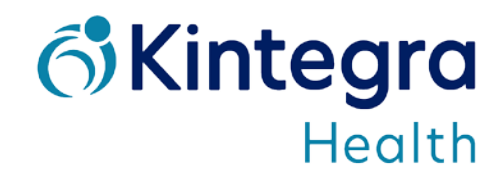

6. Once you have added OCHIN MyChart, you will now be able to login to your Kintegra MyChart.

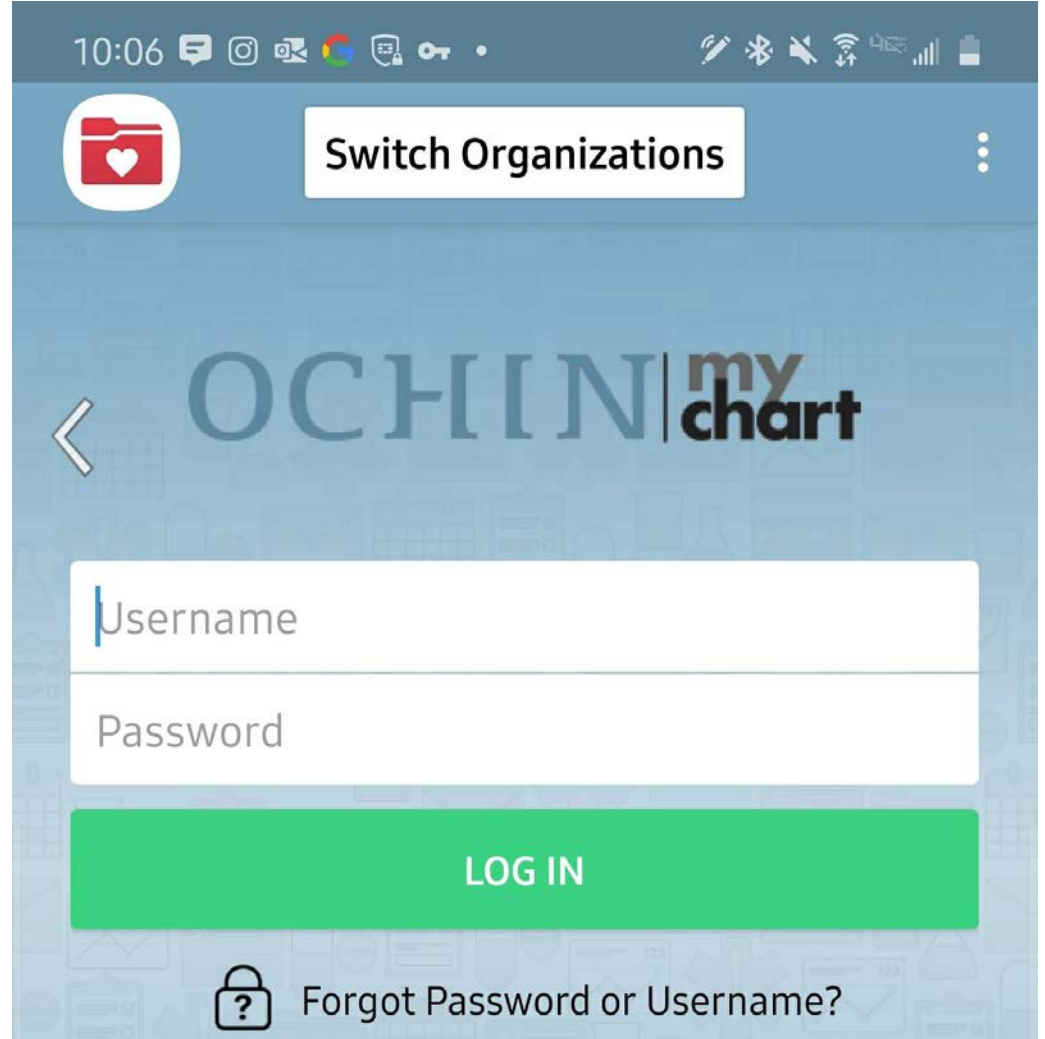

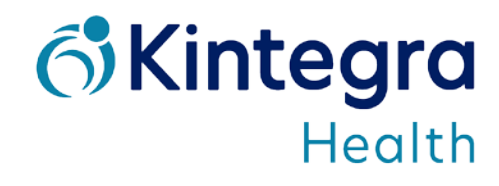